# QUICK START GUIDE

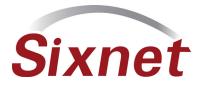

# EnterprisePro<sup>™</sup> Router

GSM R-1300-G or R-3300-G

## UNPACKING INSTRUCTIONS

1 Unpack the Sixnet Wireless unit and verify the following components are enclosed for the EnterprisePro<sup>™</sup> Router (Figure A).

Figure A: Package Contents R-1300-G or R-3300-G:

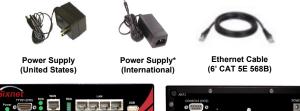

Not Shown: Antenna included with model R-1300 or R-3300

\* Non-US power supplies require customer-supplied power cord to connect power to AC power outlet

2 If any items are missing, please contact Sixnet Wireless at +1 800 489 7781.

3 Optional item to use for Out-of-Band (OOB) Management function of the Sixnet Wireless modem: Cisco DB9 to RJ45 Console Cable.

# GSM MODELS R-1300-G & R-3300-G

1 In most situations, the R-1300 or R-3300 will arrive with the SIM card installed. If not, open the case ...

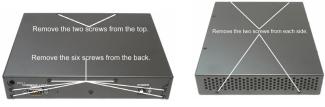

Insert the SIM supplied by your carrier into the SIM socket. 2 Be sure the SIM is securely fastened by pushing the metal slide outward to the lock position. Replace the cover and attached the antenna.

Note: The notch on the SIM card should be on the bottom right hand side of the SIM socket

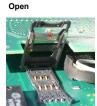

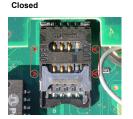

3 Attach power supply connector to the "barrel" power outlet on the back of the unit and connect power supply plug to an AC power outlet.

- 4 Verify the POWER (green) LED is lit to indicate that the unit is receiving power.
- 5 Please allow 2-4 minutes for the unit to connect to the cellular network. When this has occurred the Signal Strength LEDs should light up from 1 to 4 LEDs. Sixnet Wireless recommends 2 bars or greater for proper functionality of the unit. If signal strength is showing 1 LED or showing the top and bottom LEDs (1 and 4 positions), please refer to the User Manual at www.sixnet.com.
- 6 Connect to the Ethernet RJ45 port for network connectivity.

# ACCESSSING THE GRAPHICAL USER INTERFACE (GUI)

## 1 Connect PC to EnterpriseProTM Router

The Ethernet Port on the EnterprisePro<sup>™</sup> Router is "autosensing", which means a straight through or cross-over cable can be used to connect to the Sixnet router.

Connect a CAT-5 Ethernet cable between the local PC and the unit's Ethernet port. Verify the link LED is lit.

# 2 Setup PC IP Address for DCHP

For assistance with configuring your PC, see the appropriate Microsoft Windows support webpage listed at: http://support.microsoft.com.

#### PC to Ethernet Interfaces

Select "Use the following IP address" and fill in the blank fields with the information below:

|                 | Ethernet 0    | Ethernet 1    |  |  |
|-----------------|---------------|---------------|--|--|
| IP address      | 192.168.0.2   | 192.168.1.2   |  |  |
| Subnet mask     | 255.255.255.0 | 255.255.255.0 |  |  |
| Default gateway | 192.168.0.1   | 192.168.1.1   |  |  |
| Preferred DNS   | 192.168.0.1   | 192.168.1.1   |  |  |

## 3 Access Graphical User Interface

Open a web browser & enter the following in the address bar:

Ethernet 0: http://192.168.0.1:10000/

Ethernet 1: http://192.168.1.1:10000/

# LOGIN INSTRUCTIONS

- · User Name enter:
  - admin (lowercase letters)
- · For Password enter:

six digit serial number of unit (lowercase)

Upon successfully logging in you will see the following screen (Figure B on reverse side)

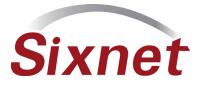

# QUICK START GUIDE

EnterprisePro<sup>™</sup> Router GSM R-1300-G or R-3300-G

Most wireless carriers will require a userID, password, and APN to be entered into the unit. See user manual at <u>www.sixnet.com</u> for additional information.

#### Figure B: GUI:

|                                   |                 | Networking      | -                 |                              |    |
|-----------------------------------|-----------------|-----------------|-------------------|------------------------------|----|
|                                   | Adminis         | tration Utilit  | y - Version 3     | .23.080                      |    |
|                                   | Installed       | Firmware Versi  | en                |                              |    |
| JE                                | H/pc Version 2. |                 | 14 17:06:41 CBT 2 |                              |    |
|                                   | Douier          | Serial Number   |                   |                              |    |
|                                   | <b>Device</b>   |                 |                   |                              |    |
|                                   |                 |                 |                   |                              |    |
|                                   | Physical        | Interface Statu | 8                 |                              |    |
| Ethernet Inter                    | face Cor        | nection State   | IP Addres         | s Link Stat                  | us |
|                                   |                 |                 |                   |                              |    |
| eth0 (WAN)                        |                 |                 | 192.168.0.1       |                              |    |
| eth1 (LAN)                        |                 |                 | 192.168.1.1       | Down                         |    |
| Cellular Interfac                 | e Activation    | Connection      | IP Address        | ignal Strengtl               | 1  |
| рррО                              | Unavailable     | Enabled         | 10.127.148.4      | GSM                          | 9  |
|                                   |                 | Disabled        |                   |                              |    |
| et Wireless                       | _               |                 |                   |                              |    |
| Jbm Electronics<br>aGuardia Drive | <u>.</u>        | net             |                   | Toll Free: +800<br>Fax: +314 |    |

You are now connected to the Management GUI.

If you should see anything other than the GUI screen shown, please refer to the EnterprisePro<sup>TM</sup> Router User Manual located at: <u>www.sixnet.com</u>.

# VERIFY CELLULAR CONNECTIVITY

Confirm the following on the GUI (*see Figure B*) after logged into the unit:

Activation: "Succeeded" or "Unavailable" Connection: "Enabled"

Signal Strength has GREEN bars populated> If you see any RED bars represented under Signal Strength, please consult the User Manual.

If "Unavailable" and connection "Unknown" browse to the Network Tab -> Cellular Connection -> Configuration and input the APN in the field labeled "Enter APN", input username and password in appropriate fields if supplied by your cellular carrier. If you were unable to confirm this status on the Main page, please refer to the User Manual for troubleshooting steps at www.sixnet.com.

If you are able to confirm this status, then your unit is successfully connected to the cellular network via the Ethernet RJ45 port.

## SIXNET WIRELESS TECHNICAL SUPPORT

If you have followed all of the instructions up to this point, have satisfied yourself that you are not having an authentication problem, are convinced that you have sufficient reception, and your unit is still not communicating, then it is time to contact Sixnet Wireless Technical Support at +1 877 432 9908 available 24x7. We will be happy to assist you in getting your unit up, running, and operational.

## SOFTWARE LICENSING TERMS & CONDITIONS

Software supplied with each Sixnet Wireless' product remains the exclusive property of Sixnet Wireless. Sixnet Wireless grants with each unit a perpetual license to use this software with the express limitation that the software may not be copied or used in any other product for any purpose. It may not be reverse engineered, or used for any other purpose other than in and with the computer hardware sold by Sixnet Wireless.

#### FCC COMPLIANCE STATEMENT

This equipment has been tested and found to comply with the limits for a Class A digital device, pursuant to part 15 of the FCC rules. These limits are designed to provide reasonable protection against harmful interference when the equipment is operated in a commercial environment. This equipment generates uses and can radiate radio frequency energy; and if not installed and used in accordance with the instructions, may cause harmful interference to radio communications. Operation of this equipment in a residential area is likely to cause harmful interference to radio communications, in which case the user will be required to correct the interference at their own expense. Warning: Changes or modifications to this unit not expressly approved by the party responsible for compliance could void the user's authority to operate the equipment.

#### Information to the user:

If this equipment causes interference to radio or television reception, which can be determined by turning the equipment off and on, the user is encouraged to try to correct the interference by one or more of the following measures: In order to meet FCC emissions limits, this equipment must be used only with cables that comply with IEEE 802.3. If necessary, the user should consult the dealer or an experienced radio/television technician for additional suggestions. The user may find the following booklet prepared by the Federal Communications Commission helpful: "How to Identify and Resolve Radio-TV Interference Problems". This booklet is available from: U.S. Government Printing Office, Washington, DC 20402, Stock No. 004-000-00345-4

# WARRANTY

Sixnet Wireless provides a limited hardware warranty for the EnterprisePro<sup>TM</sup> Router, which consists of the following: This warranty is effective for one year from the delivery date of the EnterprisePro<sup>™</sup> Router to the purchaser. The purchaser is responsible for returning the defective unit to our factory, freight prepaid. If the EnterprisePro<sup>™</sup> Router is under warranty, Sixnet Wireless will repair it and return it, freight prepaid, via standard shipping. If the EnterprisePro<sup>™</sup> Router is not covered by the warranty, we will notify you of the repair charges and not repair the EnterprisePro<sup>™</sup> Router without your permission. Repairs are guaranteed for 90 days or the remainder of the warranty, whichever is longer. Buyer's remedies for breach of warranty shall be limited to repair or replacement subject to adjustment as stated herein, or full or partial adjustment to purchase price. The Sixnet Wireless EnterprisePro<sup>™</sup> Routers are provided with the following warranty: Hardware maintenance and repair is available on a return to factory basis. After this initial period, configuration assistance will continue to be available on a chargeable basis. Software support does not provide for custom code. Custom changes are available as a chargeable option. The warranty only covers items with a serial number. Cables and adapters are not covered.

For complete and most up-to-date warranty information go to <u>www.sixnet.com</u>